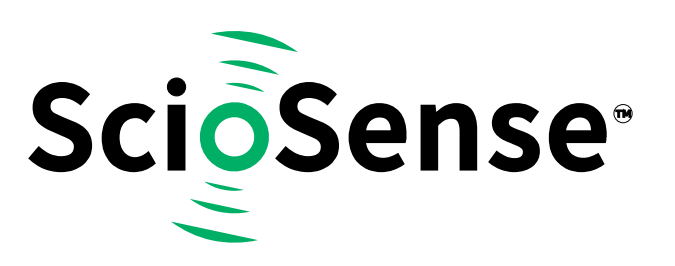

# **GPX2- EVA-KIT**

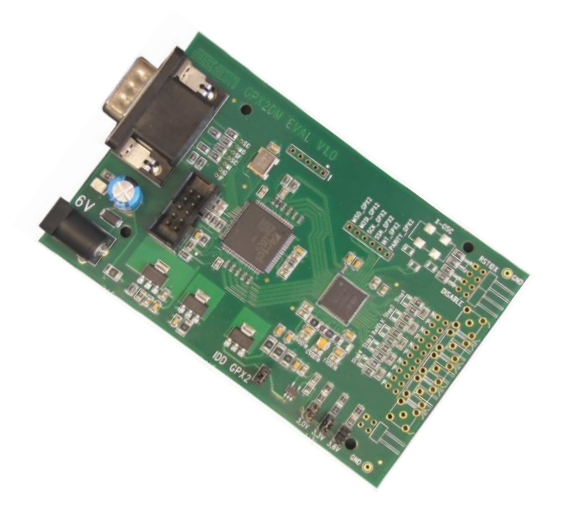

## **TDC-GPX2 Evaluation Kit SC-001264-UG User Guide**

#### **GPX2-EVA-Kit User Guide**

**Revision:** 5 **Release Date:** 2021-01-25

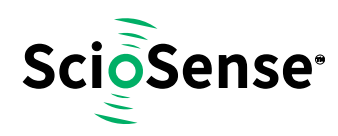

### <span id="page-1-0"></span>**Content Guide**

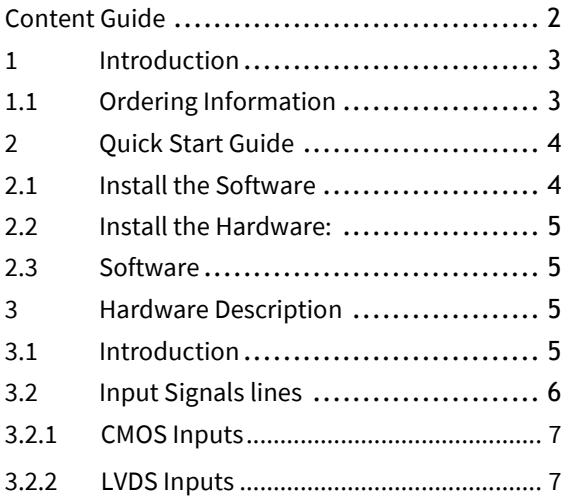

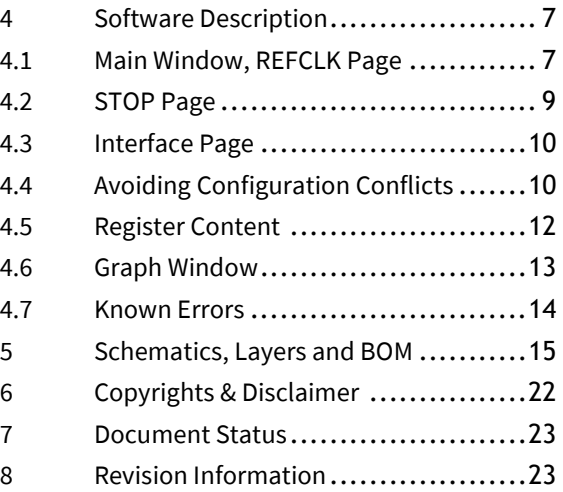

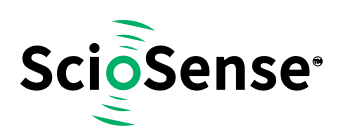

#### <span id="page-2-0"></span>**1 Introduction**

The GPX2-EVA-KIT evaluation system is designed as a platform for a quick and easy start of evaluation of the TDC-GPX2 time-to-digital converter. The kit offers a graphical user interface for user-friendly configuration and extensive testing of the TDC-GPX2. For a proper use of the evaluation system, we strongly recommended to refer to the latest TDC-GPX2 datasheet.

Features are:

- PC supported system with USB communication interface
- Easy to use evaluation and measurement software
- Different power options, selectable by jumpers
- Three reference clock sources for alternate clock options
- Data collection to ASCII text files
- Visualization of measurement results

#### **Figure 1: Kit Content**

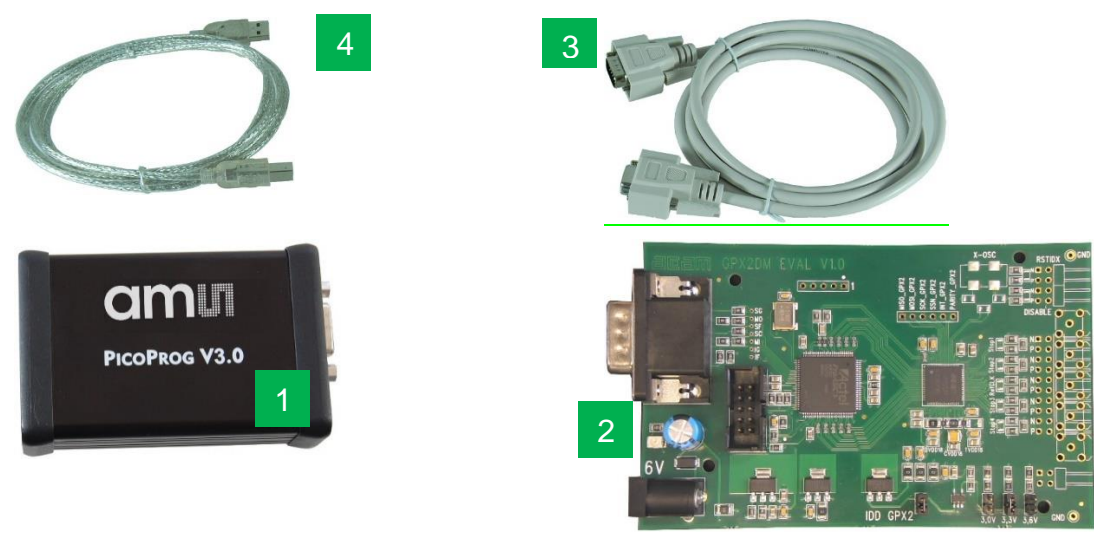

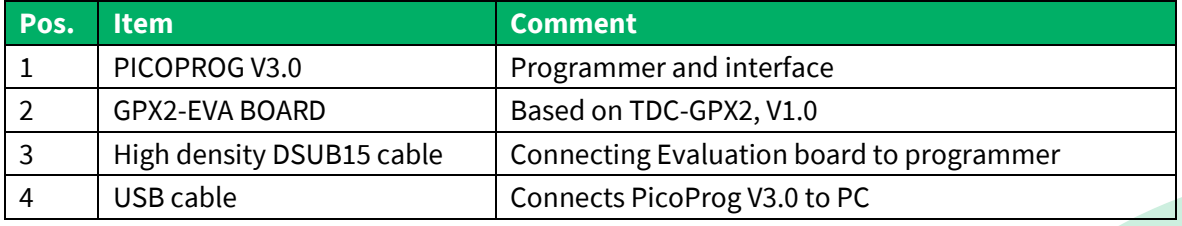

#### <span id="page-2-1"></span>**1.1 Ordering Information**

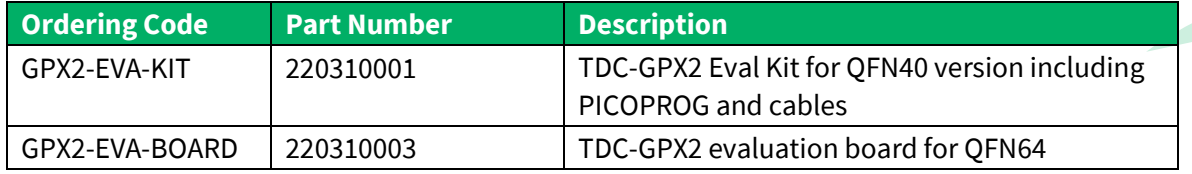

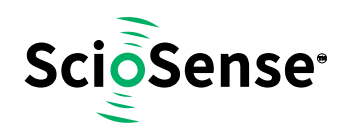

#### <span id="page-3-0"></span>**2 Quick Start Guide**

This section describes how to set up the GPX2-EVA-KIT, establish basic operation and make measurements quickly.

#### <span id="page-3-1"></span>**2.1 Install the Software**

Please download the latest software for the kit from:

Link[: https://downloads.sciosense.com/tdc-gpx2/](https://downloads.sciosense.com/tdc-gpx2/)

It is crucial to install the software before connecting the evaluation kit to your computer. A default driver loading of your OS may interfere with correct installation.

**Figure 2: Installation steps**

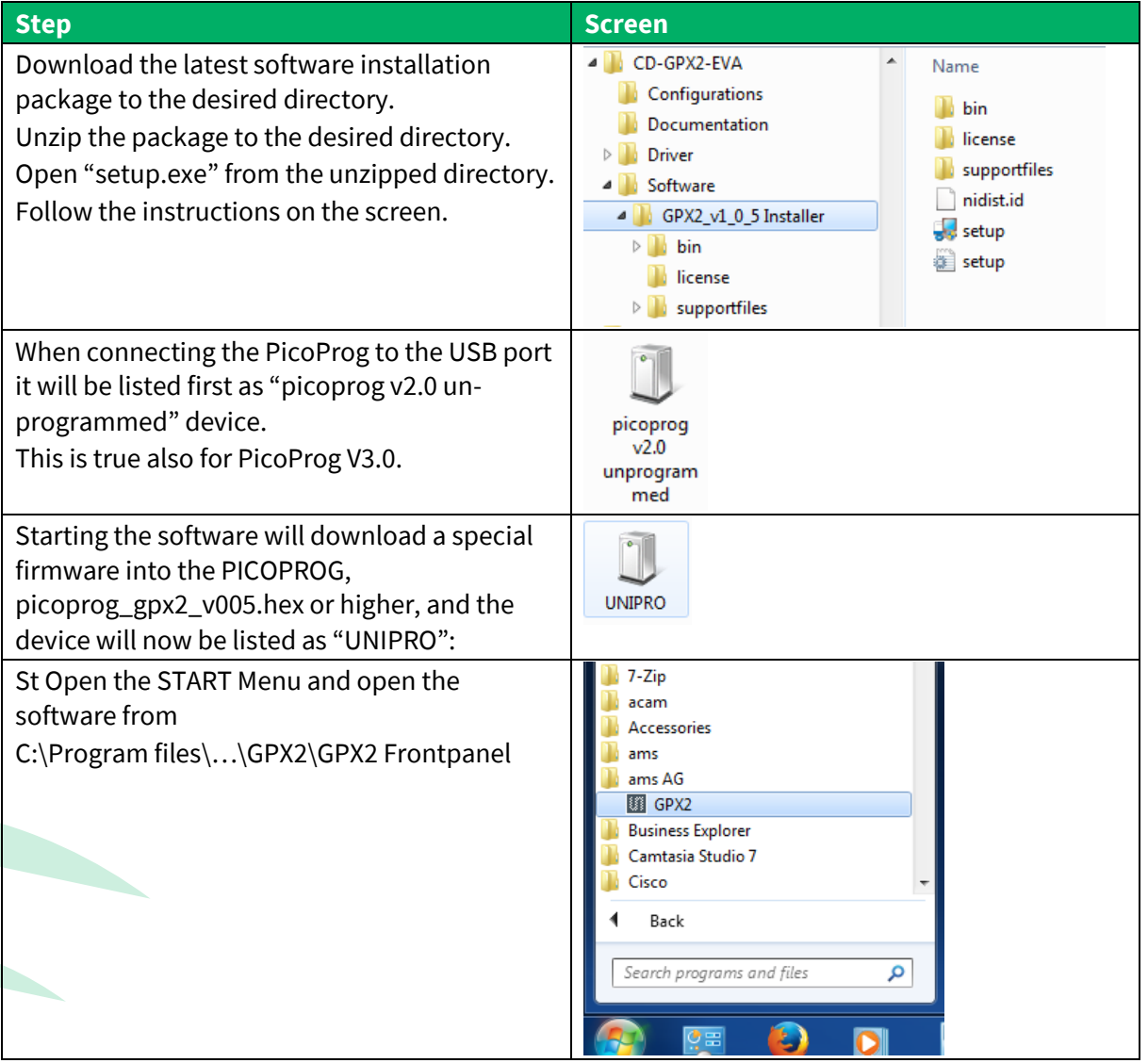

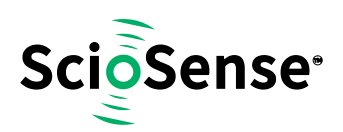

#### <span id="page-4-0"></span>**2.2 Install the Hardware:**

- Make sure software is installed correctly before proceeding with this step!
- Connect your computer with the PicoProg V3.0 using USB cable.
- Connect PicoProg V3.0 and the evaluation kit motherboard using the DB15 interfaces or directly.
- Connect the power supply. Make sure it is set to 6 V supply voltage.
- The green LED on the evaluation kit should be on.
- Connect your signal source.

#### <span id="page-4-1"></span>**2.3 Software**

- Execute the GPX2 Frontpanel Software. The communication status should be green
- The software starts with an initial configuration, that can be opened the default configuration file config\_default.cfg.
- Press "Power On Reset! "Write Config" "Init Reset"
- Press "Start Measurement"

The measurement should run and results should be displayed now.

#### <span id="page-4-2"></span>**3 Hardware Description**

#### <span id="page-4-3"></span>**3.1 Introduction**

An on-board FPGA [1] manages the communication to the TDC-GPX [2]. It writes the configuration into the chip via the SPI interface and can use the same to read data. In addition, the FPGA manages the readout from the serial LVDS outputs of the TDC-GPX2. The SPI signals are available via additional pads [3]. A jumper selects the supply voltage as 3.0 V, 3.3 V or 3.6 V [4]. A separate jumper allows measuring the current into the TDC-GPX2 [5].

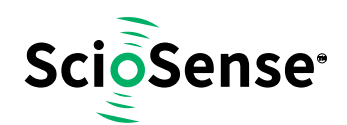

#### **Figure 3: GPX2-EVA-BOARD**

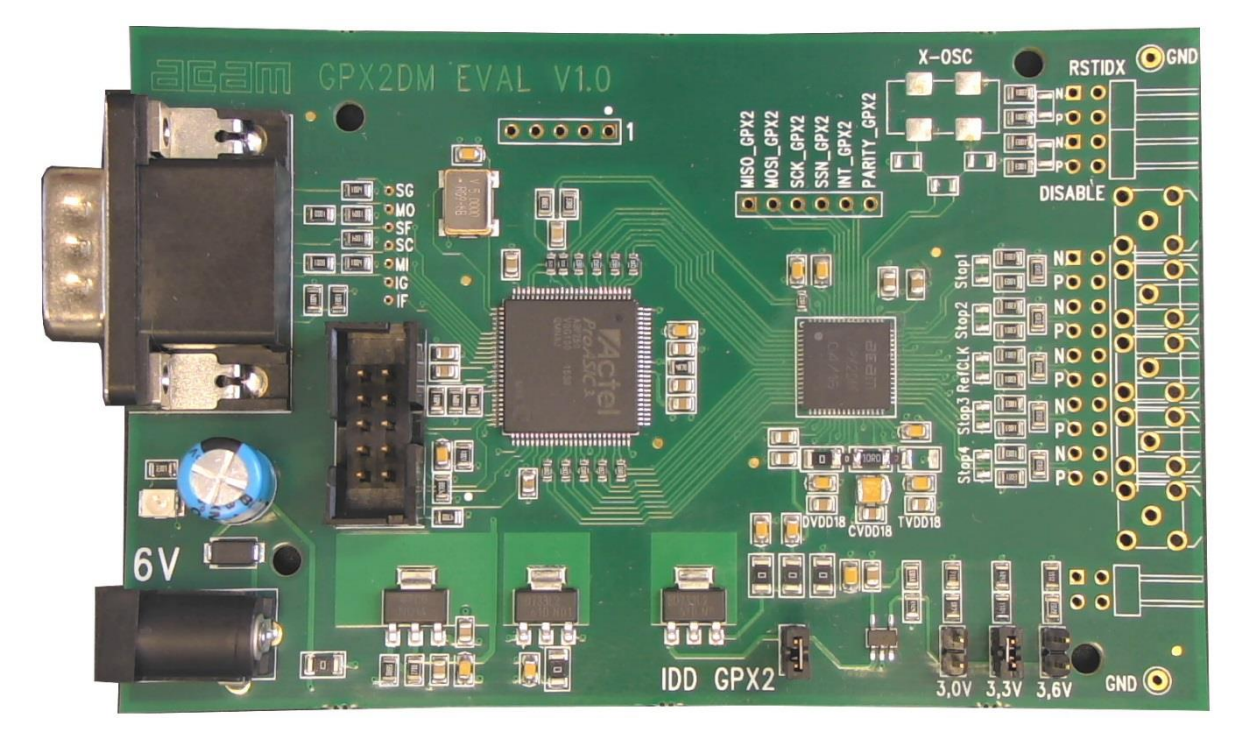

Solder pads are prepared to apply an external oscillator. This may be used as a reference instead of the RefClk input. [6]

Further, solder pads are available to connect the signal lines. Here the user may solder cables directly, apply pin connectors, or in case of CMOS signals pads for SMB connectors are prepared.

**Note:** The FPGA manages the SPI communication and blocks the lines. Therefore, if you want to communicate directly with TDC-GPX2 via SPI [3] then remove 0Ohm resistors R75, R76 and R77 first [7].

#### <span id="page-5-0"></span>**3.2 Input Signals lines**

The board is prepared to connect directly CMOS input signals or LVDS signals.

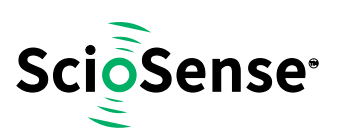

#### **Figure 4: Input section**

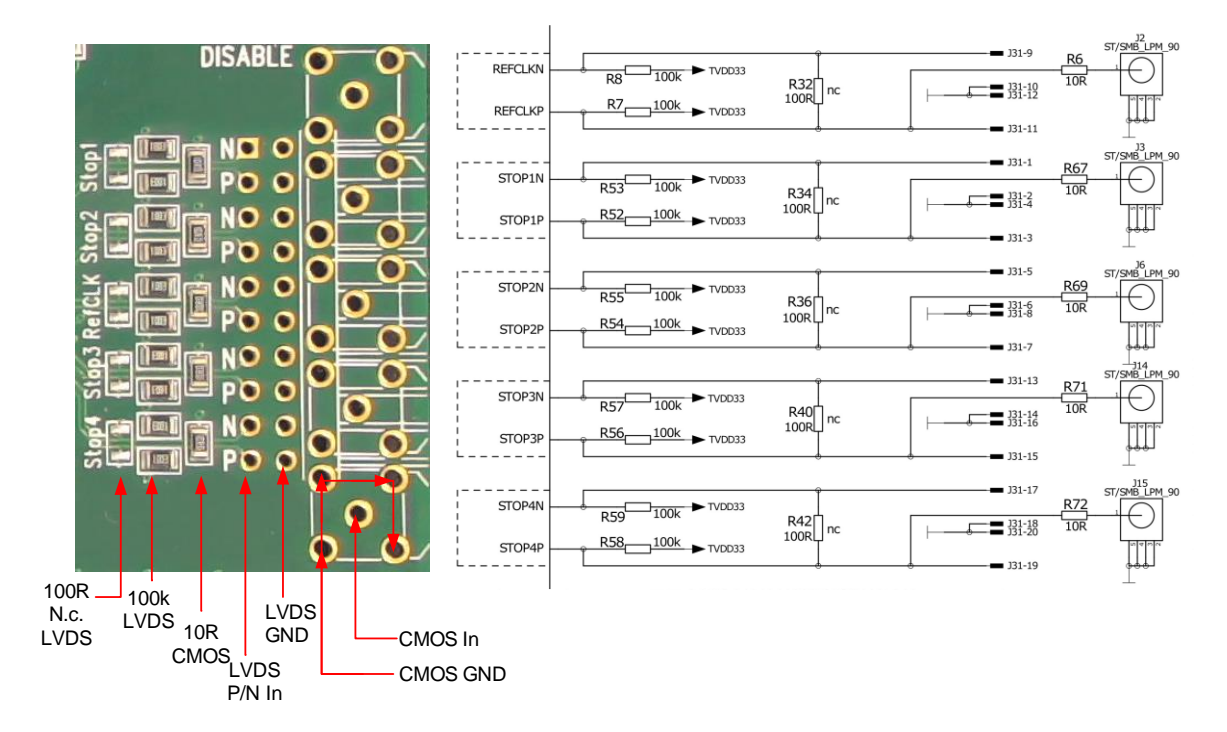

#### <span id="page-6-0"></span>**3.2.1 CMOS Inputs**

On the board there is a 10 Ohm series resistor.

#### <span id="page-6-1"></span>**3.2.2 LVDS Inputs**

On the board there are 100kOhm pull-up resistors to TVDD33. The resistors interconnecting P and N inputs are not assembled.

#### <span id="page-6-2"></span>**4 Software Description**

#### <span id="page-6-3"></span>**4.1 Main Window, REFCLK Page**

The software will start with the following main window:

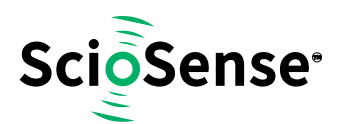

#### **Figure 5: GPX2 evaluation software main window**

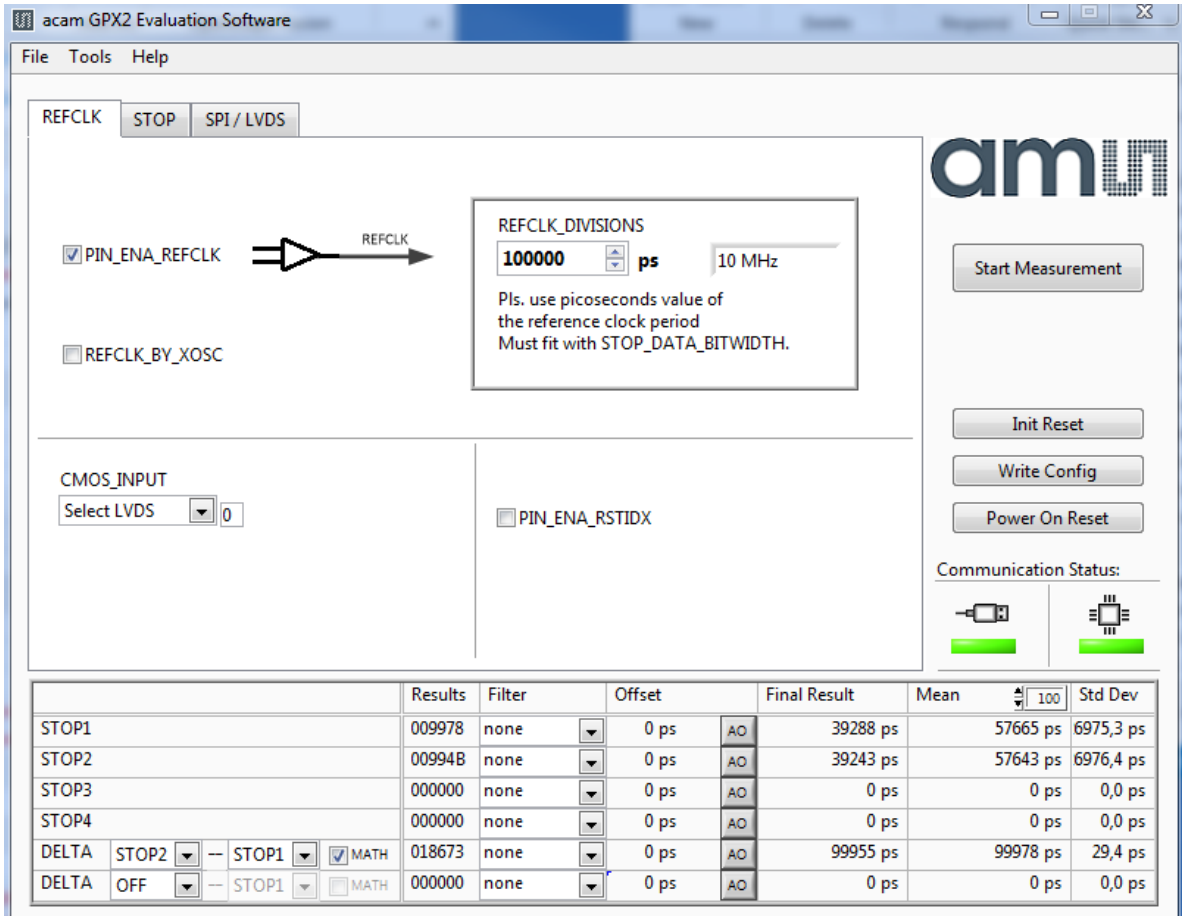

The main menu offers the typical functions to load and save configurations, to run a measurement, to open the graph and register windows as well as a help.

The two figures on the right indicate the communication status. Both bar indicators should be green.

**Figure 6: Menu selections**

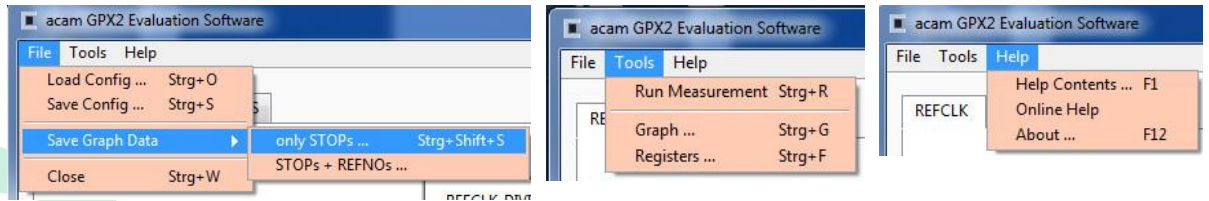

As a first step we recommend to load the standard configuration config\_default.cfg, then press "Power On Reset", "Write Config" and "Init Reset".

The first page, "REFCLK", allows the user to select the reference input as well as the definition of the LSB. REFCLK\_DIVISIONS defines the LSB at the output interface as fraction of the reference

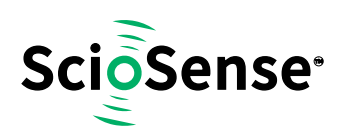

clock period. The most convenient way is applying an LSB of 1ps by configuring REFCLK\_DIVISIONS to the picosecond value of the reference clock period.

In the middle section the user selects between CMOS and LVDS.

At the bottom, visible on all tabulators, is the numerical display of the measurement results STOP1 to STOP2. In addition, the software allows to calculate the difference between two stop results. The select box "Math" defines the formula:

Calculation Formula:

- On: [STOP1 STOP2]
- Off: [REFNO1 REFNO2] \* REFCLK\_DIVISIONS + [STOP1 STOP2]

Various software filters, sinc or median, can be applied.

#### <span id="page-8-0"></span>**4.2 STOP Page**

This page is for the PIN and HIT enable selection as well as the high resolution and combined channel settings.

#### **Figure 7: STOP page**

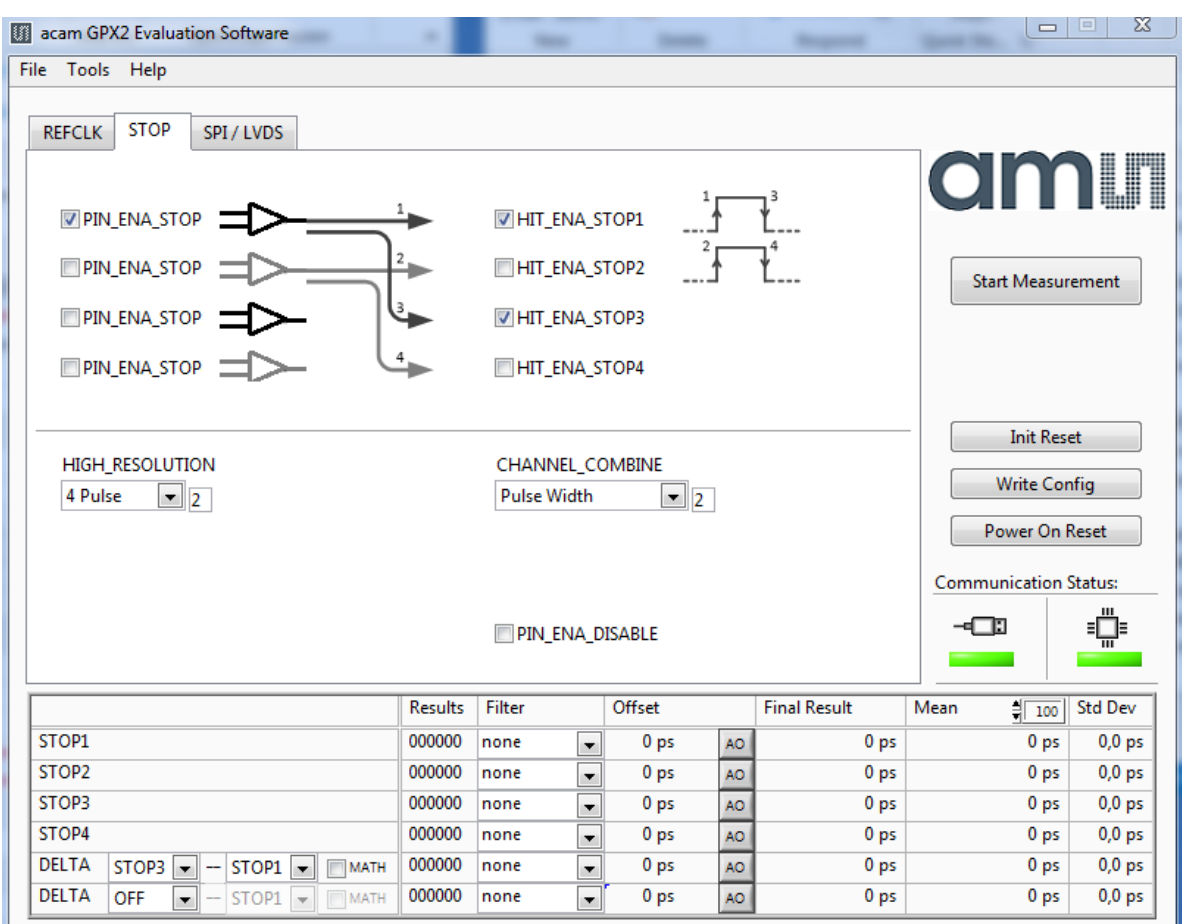

**GPX2-EVA-Kit User Guide SC-001264-UG-5 / 2021-01-25 / Product 9**

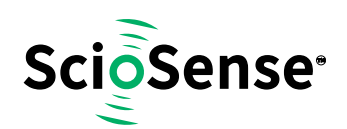

#### <span id="page-9-0"></span>**4.3 Interface Page**

On this page the communication as well as the output data format is defined. In any case, on the evaluation kit all communication is done via the on-board FPGA.

#### **Figure 8: Interface page**

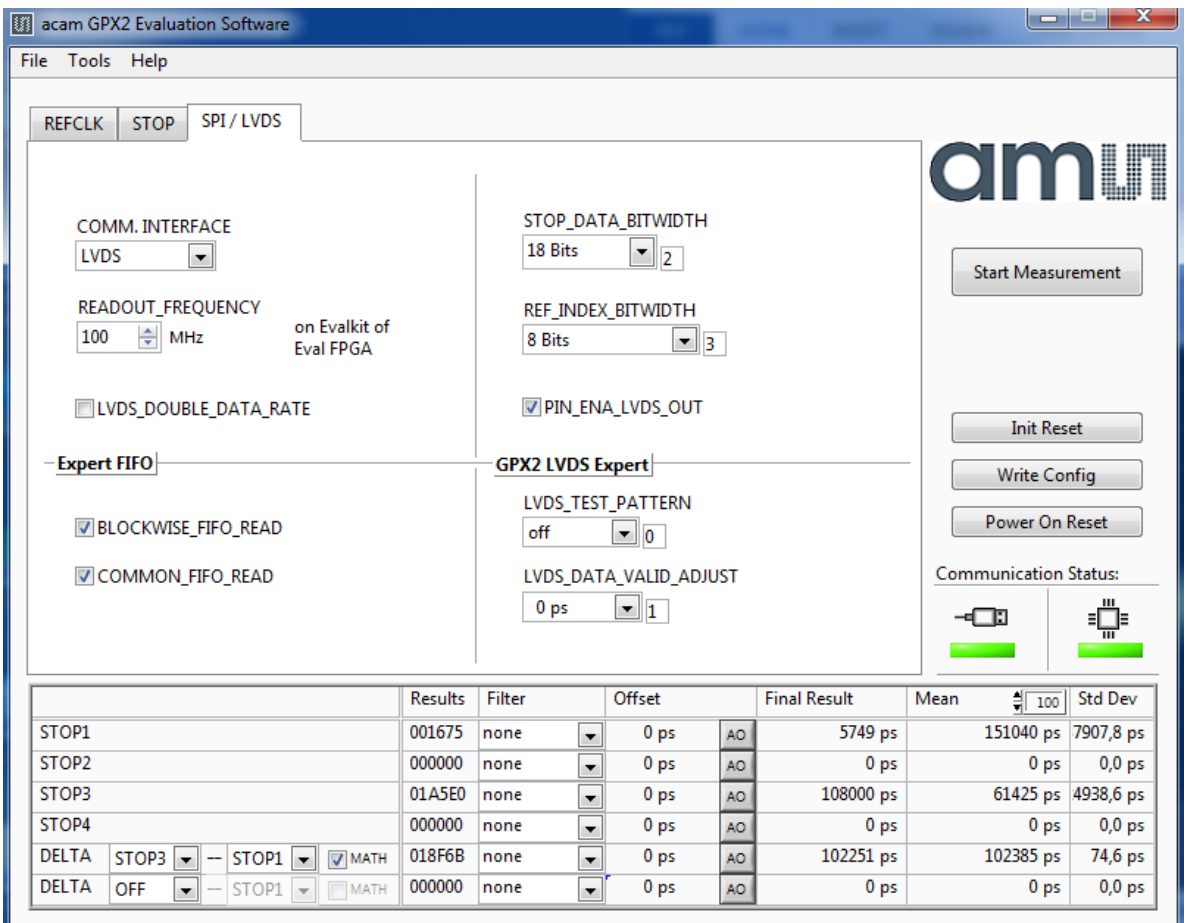

**Note:** The read out speed of the evaluation software is much less than the TDC sample rate. Therefore, in most cases BLOCKWISE\_FIFO\_READ will give more reasonable display. In addition, often the difference between channels is of interest only and DELTA should be used for display. To have this calculated correctly, Math should be enabled.

COMMOM\_FIFO\_READ helps if the same number of data from several channels is expected.

#### <span id="page-9-1"></span>**4.4 Avoiding Configuration Conflicts**

Some combinations of parameter settings can prohibit operation or cause erroneous results. Some of these combinations are indicated with a red bar. User should avoid such configurations since the results may be difficult to interpret or faulty at all.

Some examples of configuration conflicts:

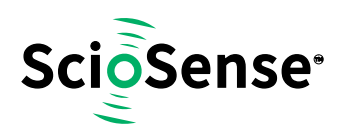

#### **Figure 9: Avoiding conflicts**

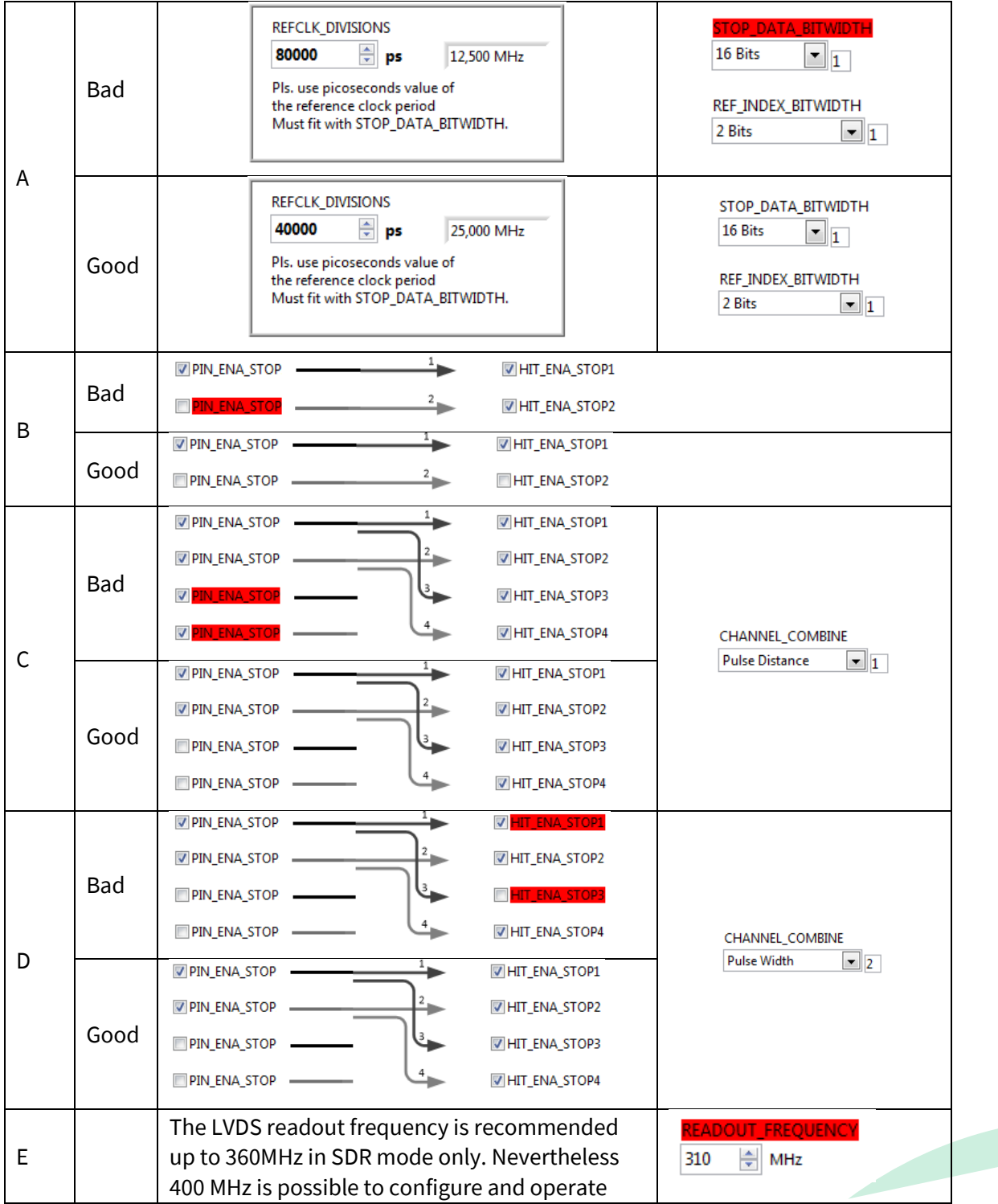

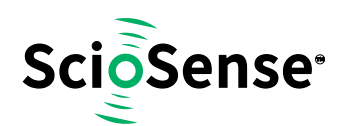

#### <span id="page-11-0"></span>**4.5 Register Content**

A separate window shows the register content in the GUI and the TDC-GPX2. Separate pages display configuration data and result data. Changing the hexadecimal values will change the configuration in the GUI accordingly. With "Write Config" the updated configuration is downloaded into the chip.

**Figure 10: Registers Window: Configuration**

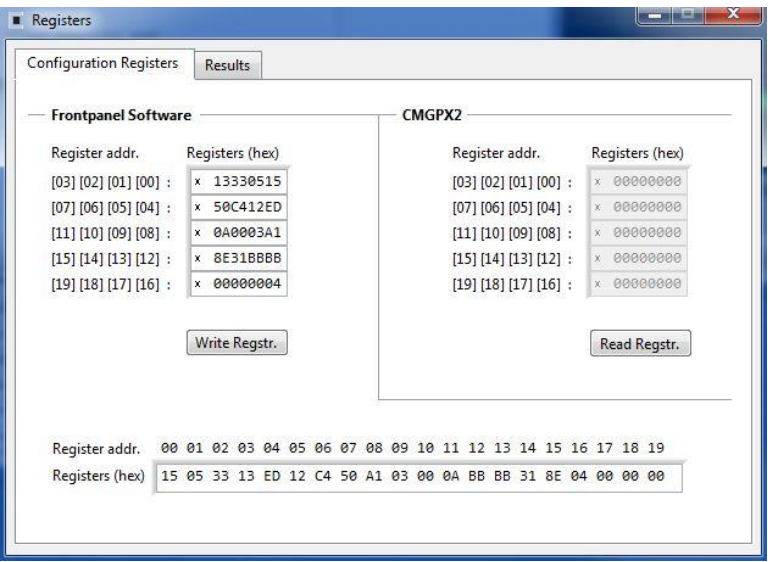

**Figure 11: Registers Window: Results**

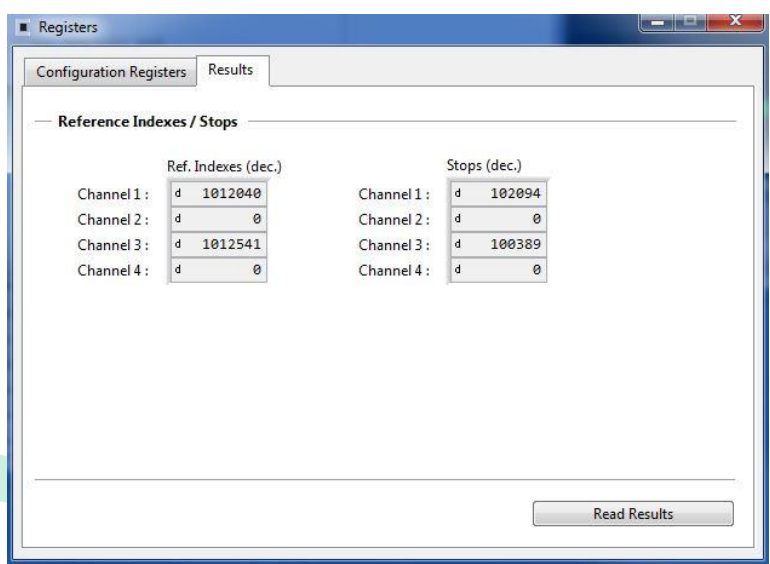

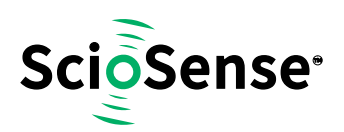

#### <span id="page-12-0"></span>**4.6 Graph Window**

The graphical display allows to select which data shall be displayed. The shape of the individual curves can be modified individually. Move the mouse over the line symbol and press the right mouse button. A menu with many options will pop up.

There are dedicated buttons for zoom to all or zoom in X or Y only. In addition, the standard Labview zoom functions are available (see the icons on the top right).

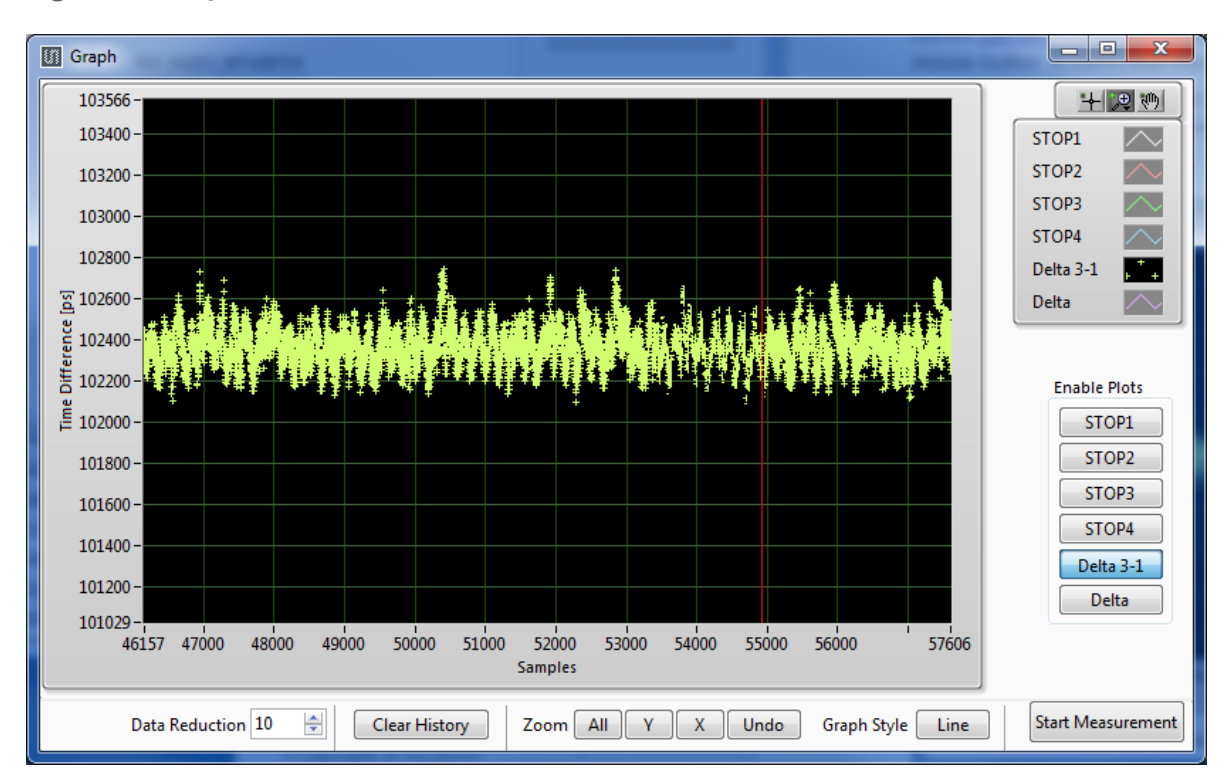

**Figure 12: Graph Window**

The displayed data can be exported into a text file. The maximum is 128,000 data sets.

#### **Figure 13: Save data menu**

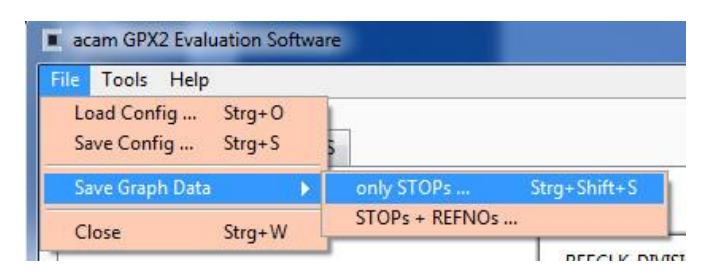

The text file can then be analyzed with a table calculation program.

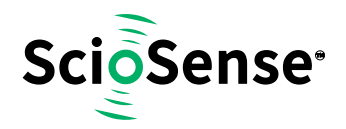

#### **Figure 14: Exported data format**

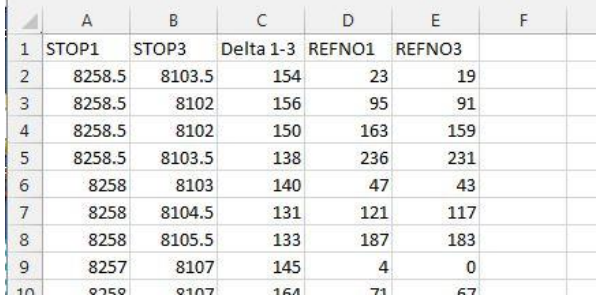

#### <span id="page-13-0"></span>**4.7 Known Errors**

- Software Hang-up
	- o Occasionally, typically during tests in the temperature chamber, it may happen that the software hangs up. This is most likely to erroneous reading from the FIFO and related in the FPGA. The error will be removed in the next revision of the FPGA.

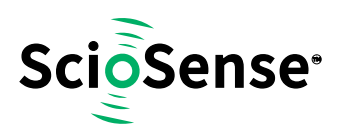

#### <span id="page-14-0"></span>**5 Schematics, Layers and BOM**

**Figure 15: GPX2-EVA BOARD Schematics 1**

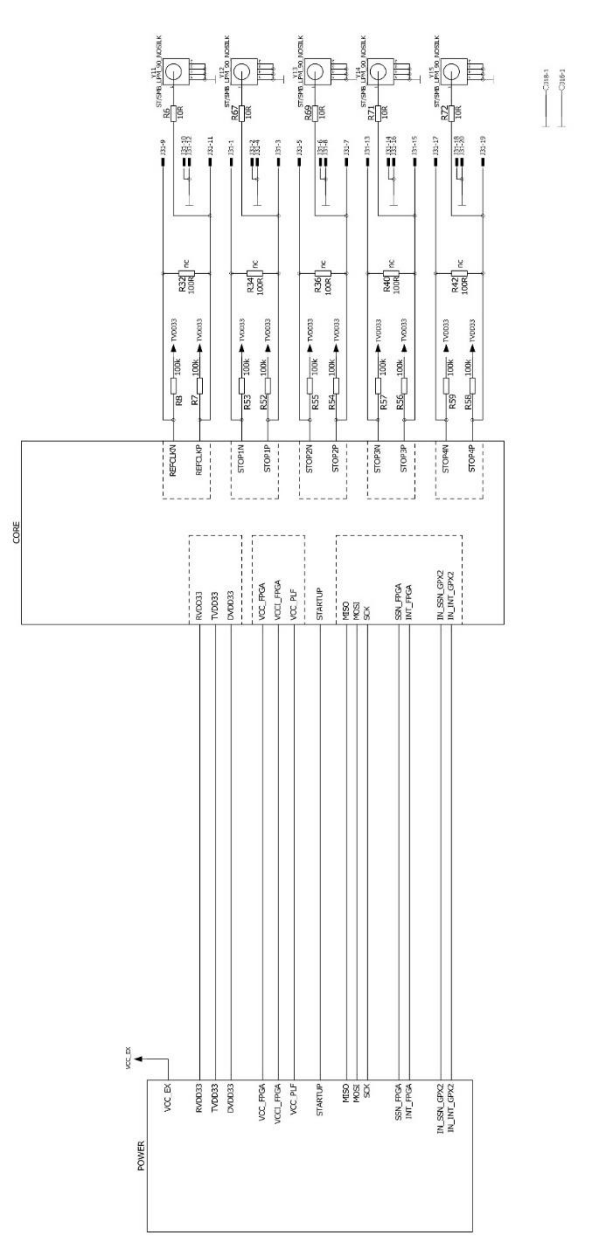

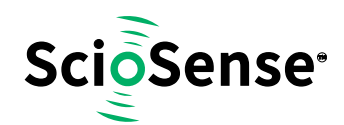

#### **Figure 16: GPX2-EVA BOARD Schematics 2**

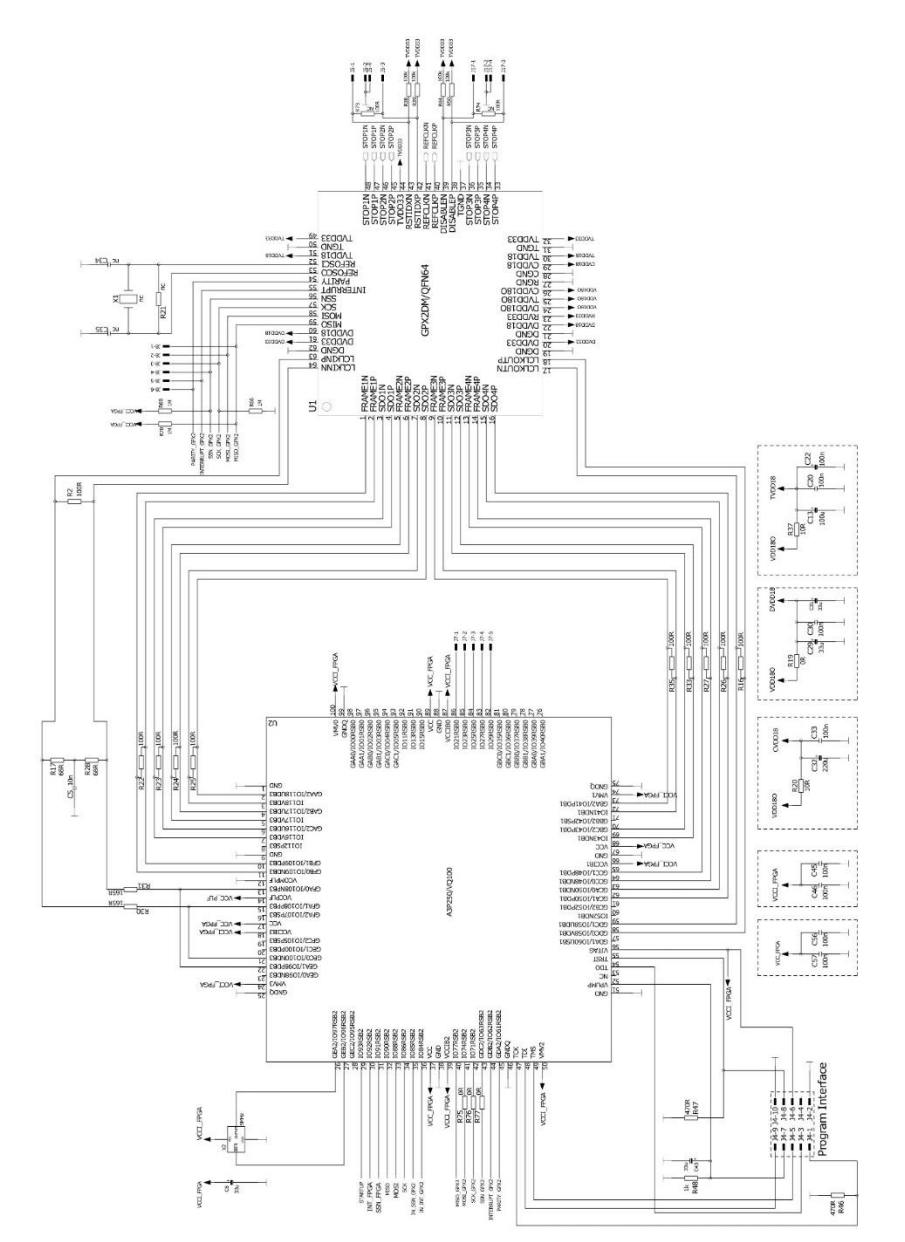

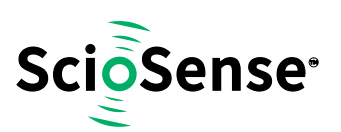

#### $\overline{\pi}^*$  $\overline{R}^{\dagger}$  $\prod_{i=1}^{n}$  $\begin{tabular}{|c|c|} \hline \hline \multicolumn{1}{|c|}{\multicolumn{1}{|c|}{\multicolumn{1}{|c|}{\multicolumn{1}{|c|}{\multicolumn{1}{|c|}{\multicolumn{1}{|c|}{\multicolumn{1}{c|}{\multicolumn{1}{c|}{\multicolumn{1}{c|}{\multicolumn{1}{c|}{\multicolumn{1}{c|}{\multicolumn{1}{c|}{\multicolumn{1}{c|}{\multicolumn{1}{c|}{\multicolumn{1}{c|}{\multicolumn{1}{c|}{\multicolumn{1}{c|}{\multicolumn{1}{c|}{\multicolumn{1}{c|}{\multicolumn{1$ Versorgung GPX2 3, 3V I/O Spanning FPGA  $rac{1}{1000}$  $\infty$  at  $3,6V$ 31  $3,3V$  3  $n2-2$  $3,0V$  $\vec{a}$   $\vec{\hat{a}}$  $\frac{1}{2}$ ga<br>∜ B.  $D^0 \overline{g}$ g•a  $84$ L, 5V FPGA Core Spannung  $M = \frac{10.1}{10.1}$   $\frac{10.2}{10.2}$  $\begin{bmatrix} 843 \\ 2788 \end{bmatrix}$ 845  $\overline{\text{Im GPX}}$  $\bar{\tilde{\pi}}$  $\bar{\mathbb{A}}$ Interface to PicoProg  $1 - \frac{1}{9}$  $-16 -$ ्जि  $\frac{1}{2}$  =  $\frac{1}{2}$

#### **Figure 17: GPX2-EVA BOARD Schematics 3**

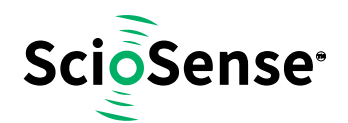

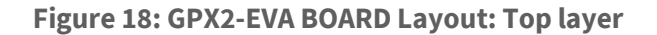

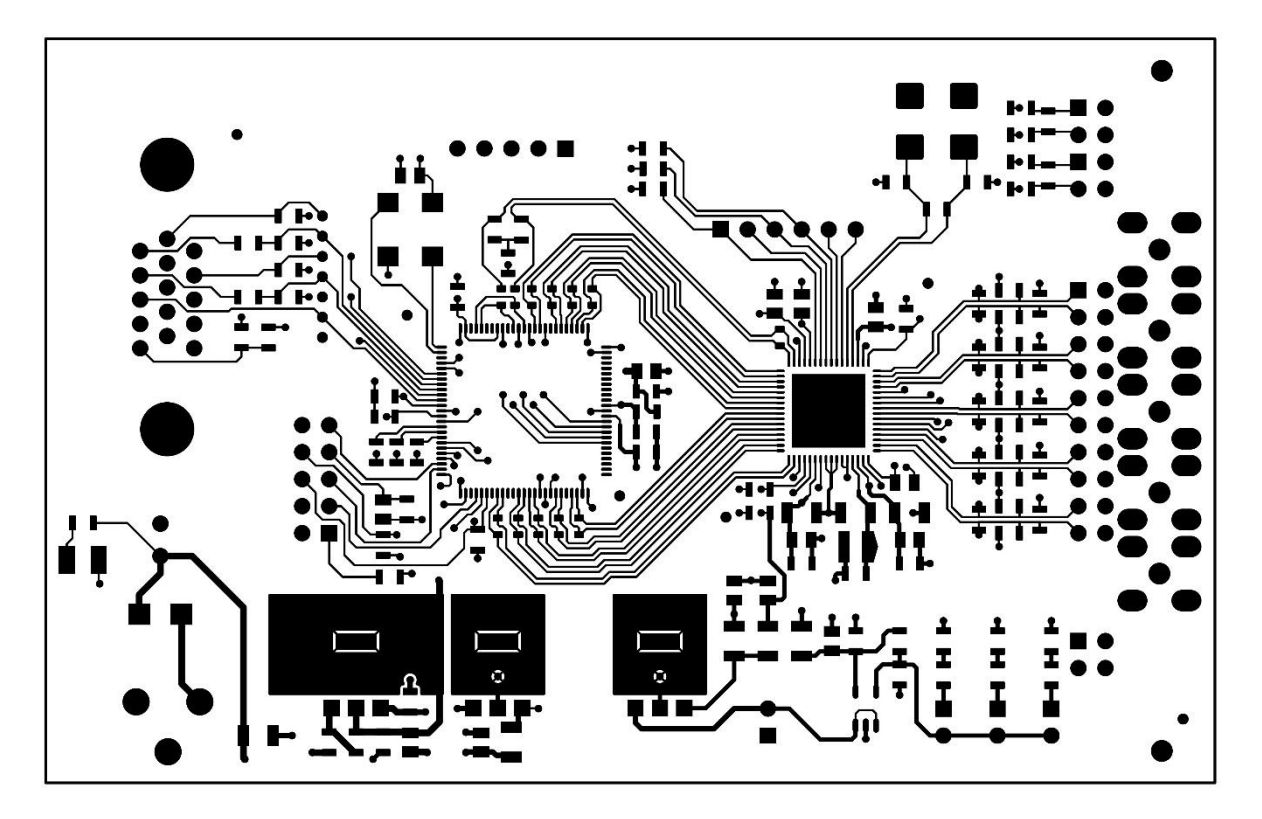

**Figure 19: GPX2-EVA BOARD Layout: GND Layer**

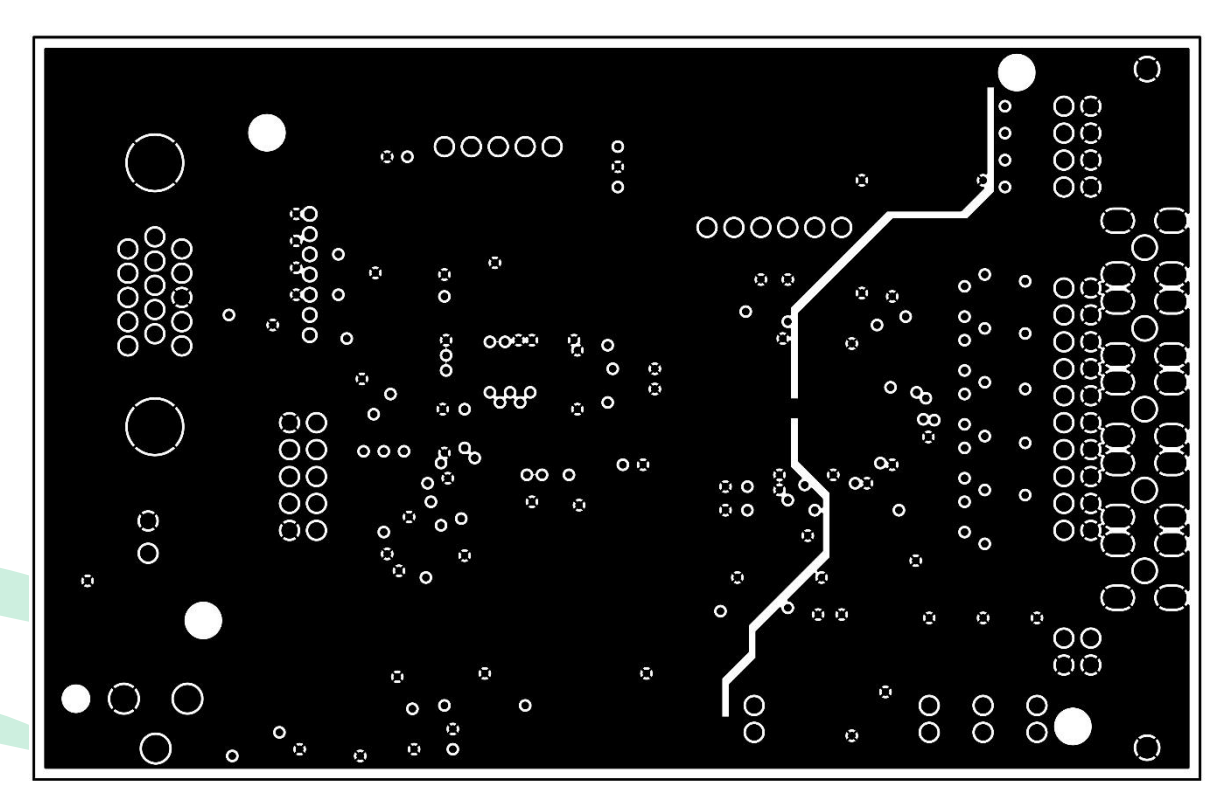

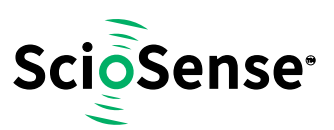

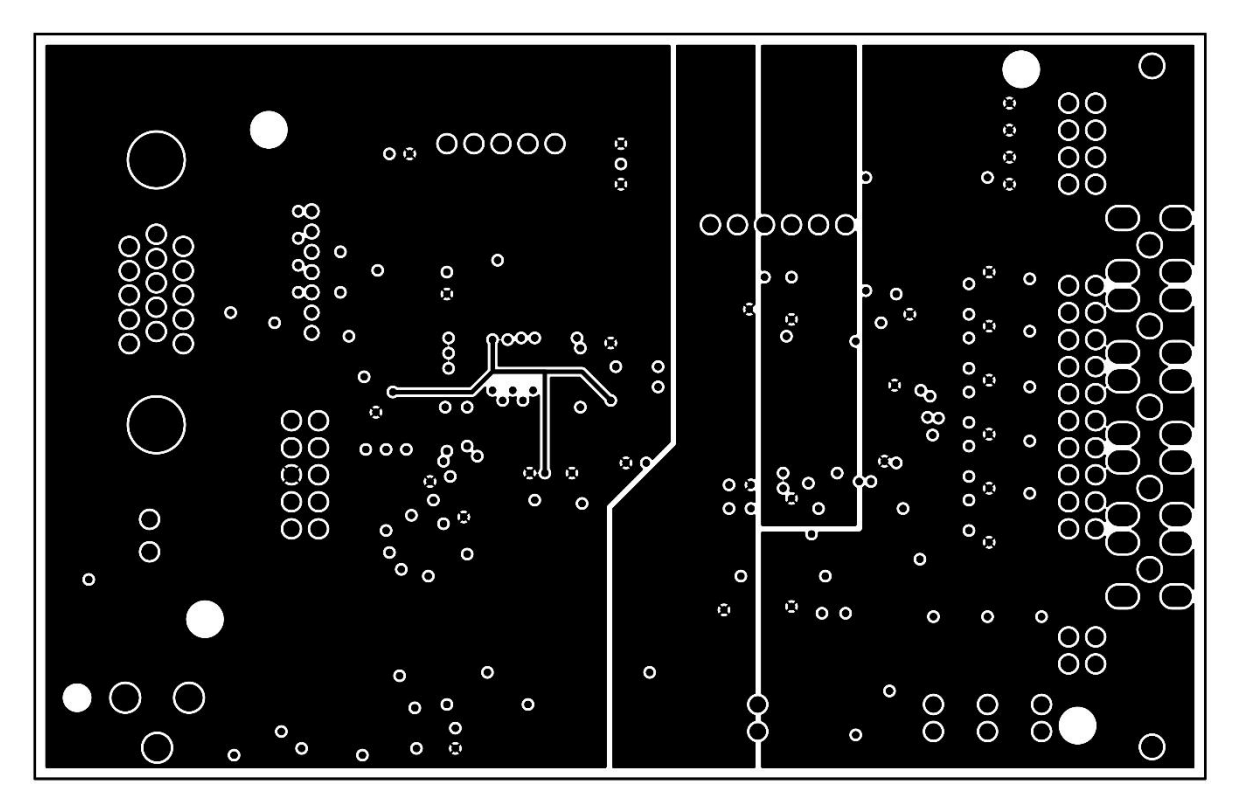

**Figure 20: GPX2-EVA BOARD Layout: VDD Layer**

**Figure 21: GPX2-EVA BOARD Layout: Bottom layer**

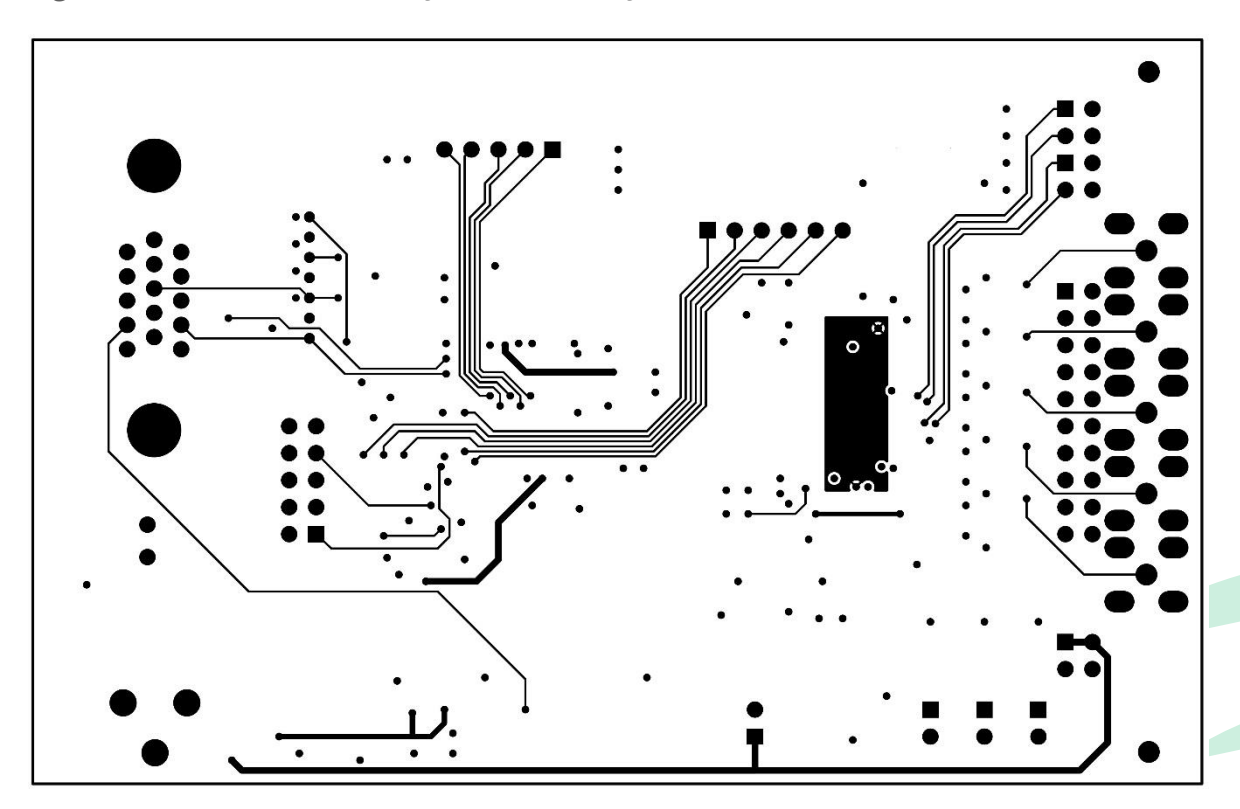

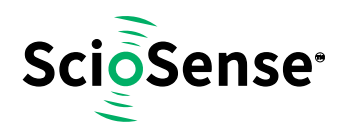

#### **Figure 22: GPX2-EVA BOARD Layout: Assembly layer**

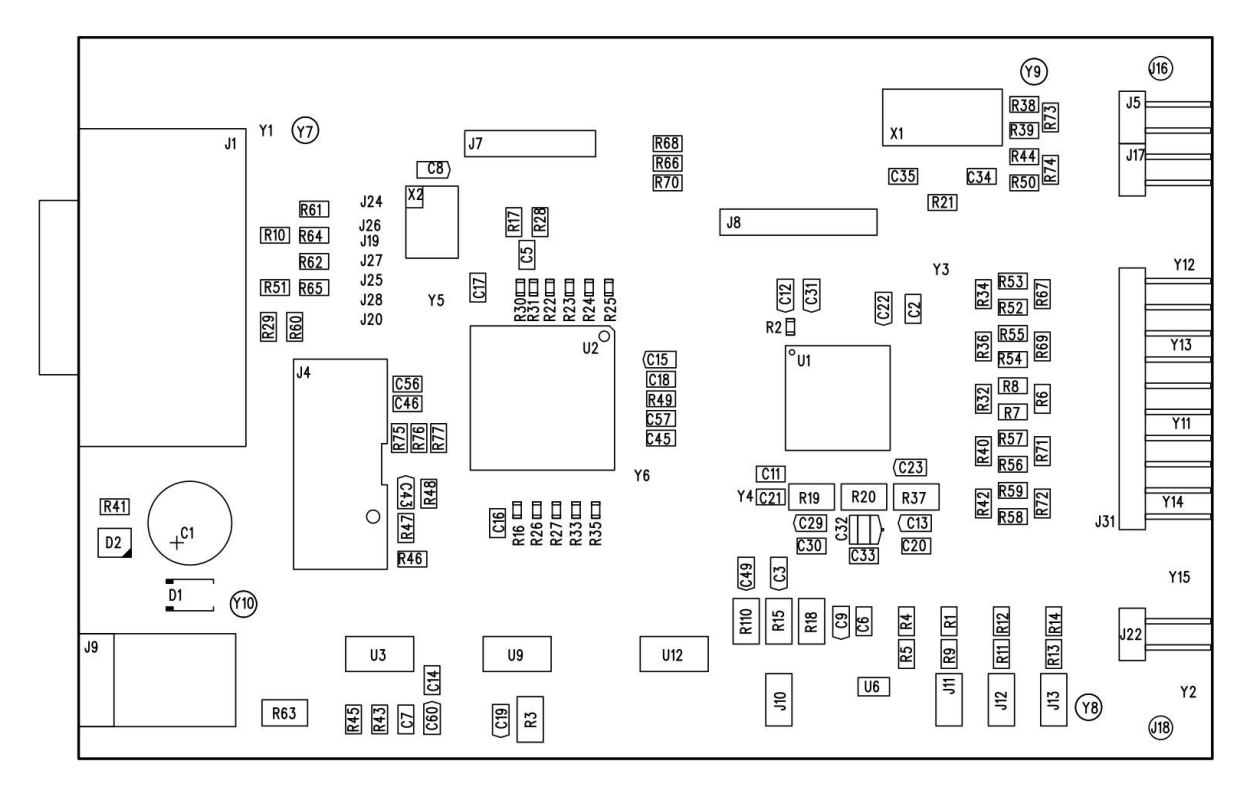

#### **Figure 23: Bill of Materials for GPX2-EVA BOARD**

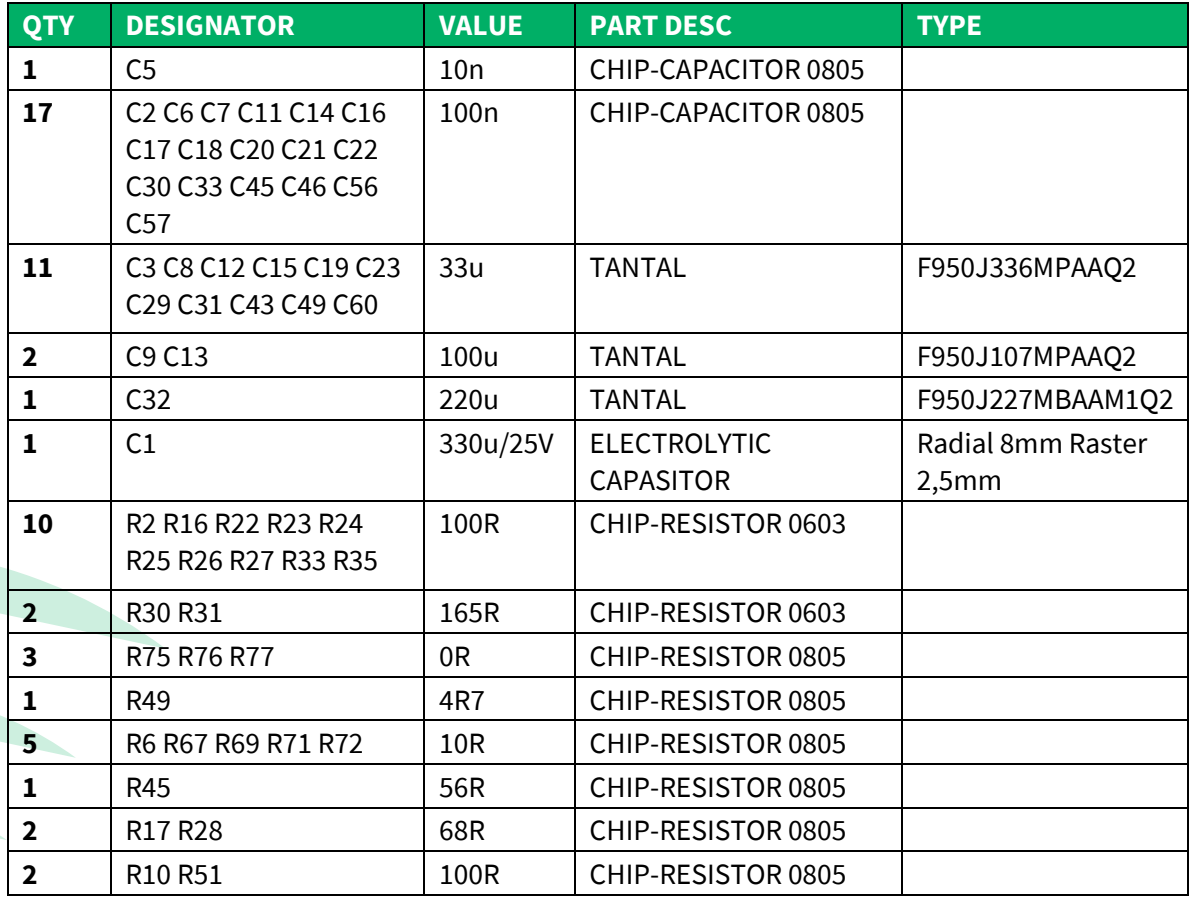

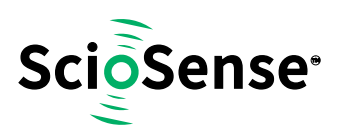

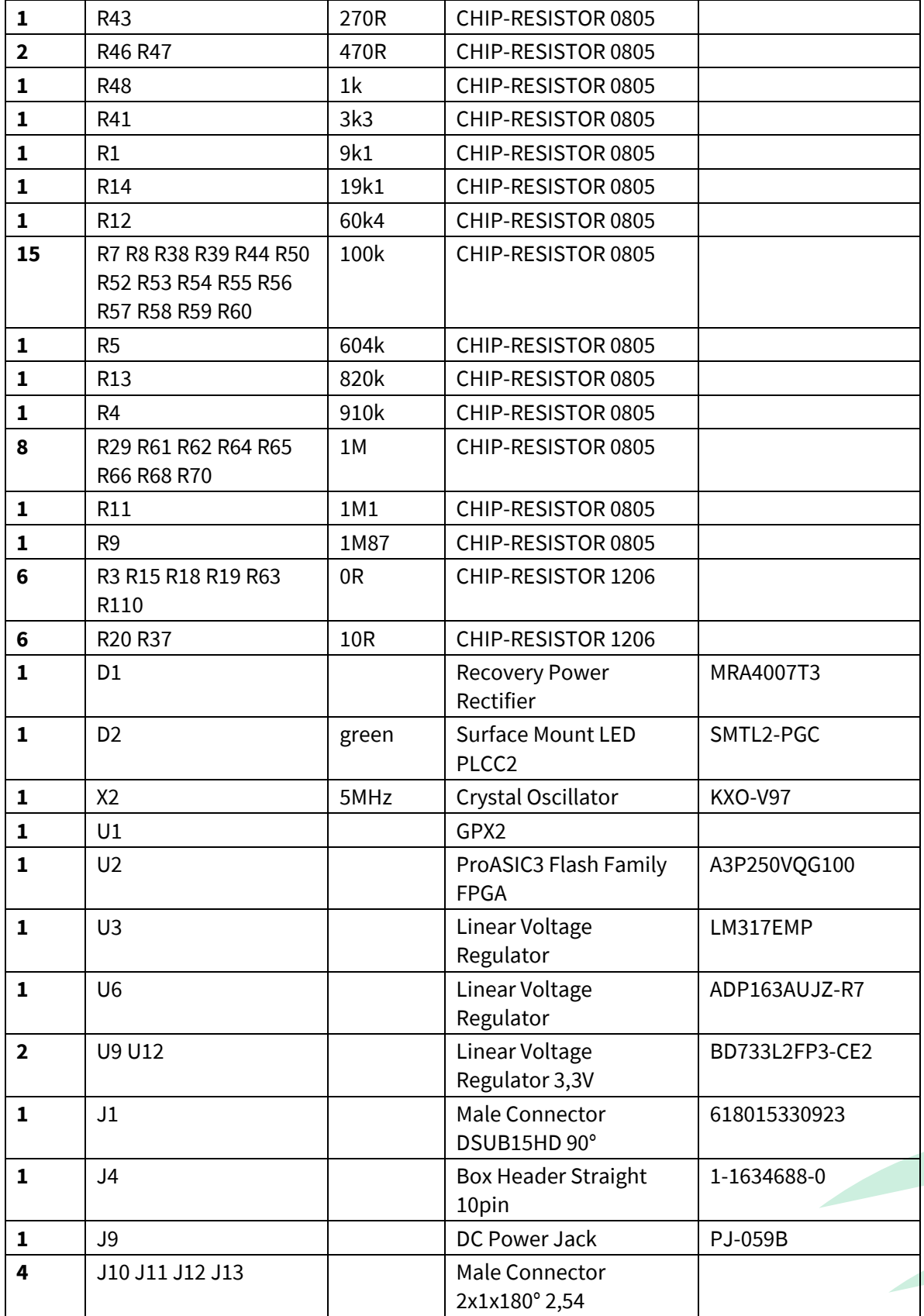

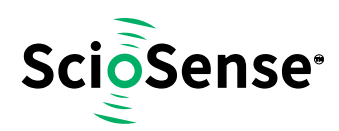

#### <span id="page-21-0"></span>**6 Copyrights & Disclaimer**

Copyright **ScioSense B.V High Tech Campus 10, 5656 AE Eindhoven, The Netherlands**. Trademarks Registered. All rights reserved. The material herein may not be reproduced, adapted, merged, translated, stored, or used without the prior written consent of the copyright owner.

Devices sold by ScioSense B.V. are covered by the warranty and patent indemnification provisions appearing in its General Terms of Trade. ScioSense B.V. makes no warranty, express, statutory, implied, or by description regarding the information set forth herein. ScioSense B.V. reserves the right to change specifications and prices at any time and without notice. Therefore, prior to designing this product into a system, it is necessary to check with ScioSense B.V. for current information. This product is intended for use in commercial applications. Applications requiring extended temperature range, unusual environmental requirements, or high reliability applications, such as military, medical life-support or life-sustaining equipment are specifically not recommended without additional processing by ScioSense B.V. for each application. This product is provided by ScioSense B.V. "AS IS" and any express or implied warranties, including, but not limited to the implied warranties of merchantability and fitness for a particular purpose are disclaimed.

ScioSense B.V. shall not be liable to recipient or any third party for any damages, including but not limited to personal injury, property damage, loss of profits, loss of use, interruption of business or indirect, special, incidental or consequential damages, of any kind, in connection with or arising out of the furnishing, performance or use of the technical data herein. No obligation or liability to recipient or any third party shall arise or flow out of ScioSense B.V. rendering of technical or other services.

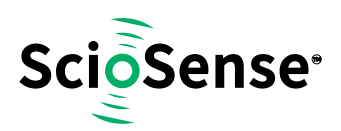

#### <span id="page-22-0"></span>**7 Document Status**

**Figure 24: Document Status**

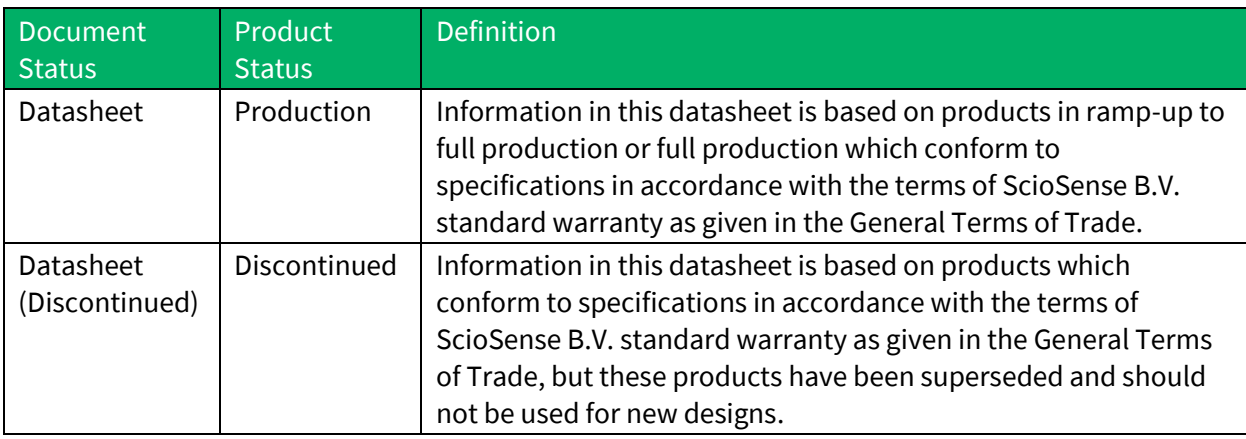

#### <span id="page-22-1"></span>**8 Revision Information**

**Figure 25: Revision History**

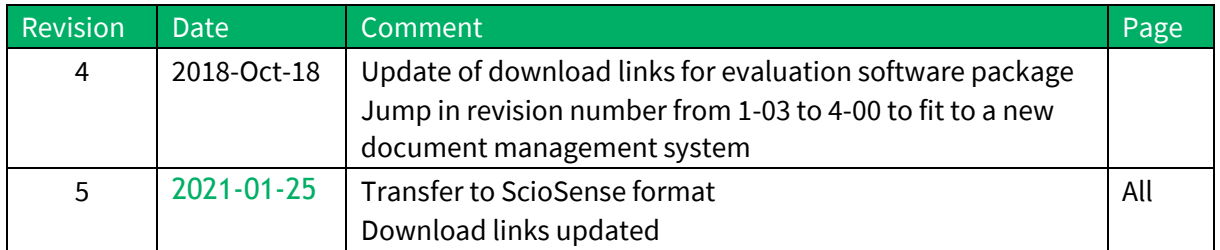

#### **Note(s) and/or Footnote(s):**

- 1. Page and figure numbers for the previous version may differ from page and figure numbers in the current revision.
- 2. Correction of typographical errors is not explicitly mentioned.

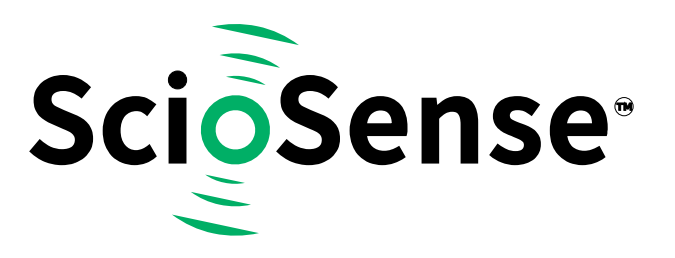

#### **ScioSense is a Joint Venture of ams AG**

Headquarters: ScioSense B.V. High Tech Campus 10 5656 AE Eindhoven The Netherlands

**Contact: www.sciosense.com info@sciosense.com**